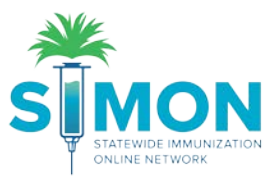

## Request New User Account

As a new user of the SIMON application for immunization registration, you'll need to request a new account. An administrator will receive your request for access to the application, review your credentials and grant you access accordingly.

1. From SIMON log in page, select "**Request User Account"**

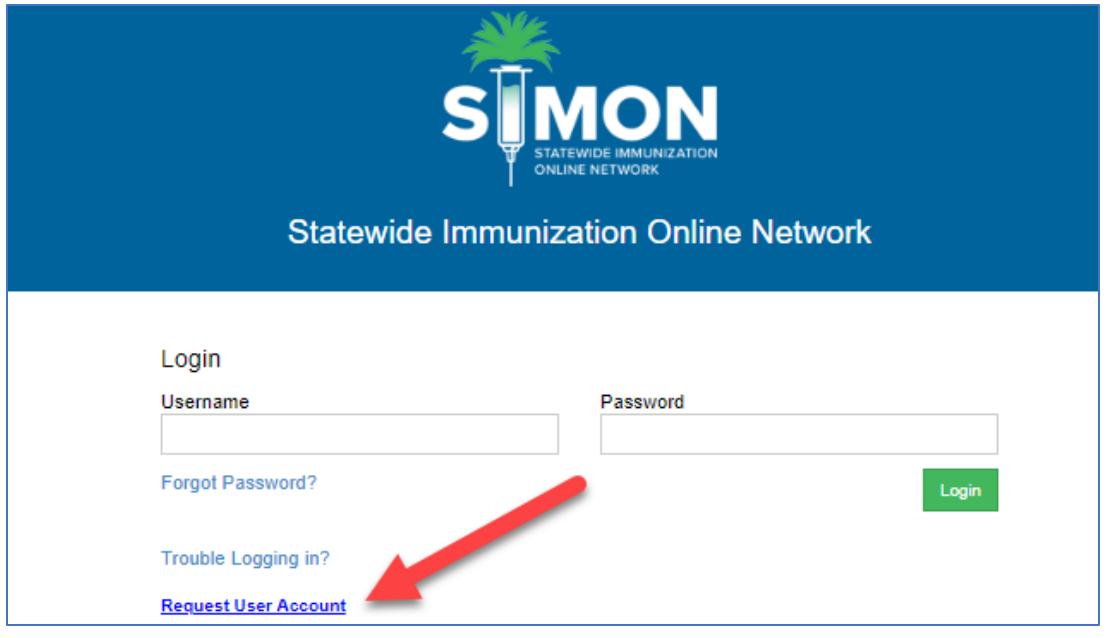

2. Complete required information for Contact and Organization. The information that is required will be marked with red asterisk (\*). The more information you can provide in the remaining fields, the more helpful it is for the administrator approving your account.

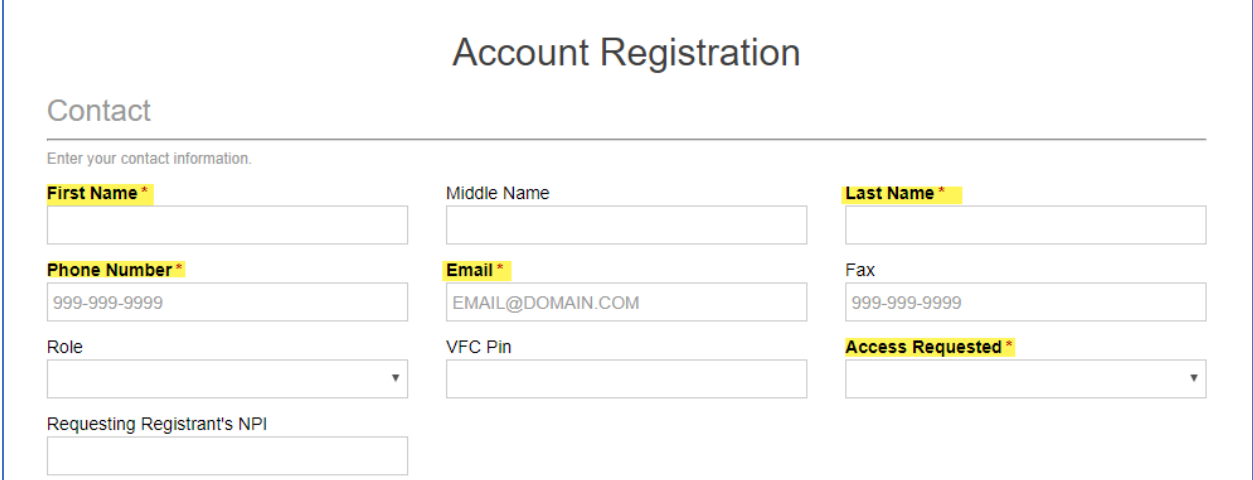

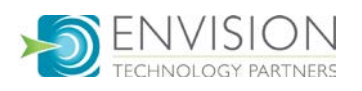

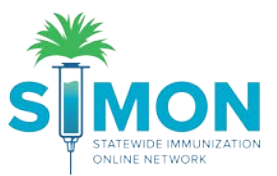

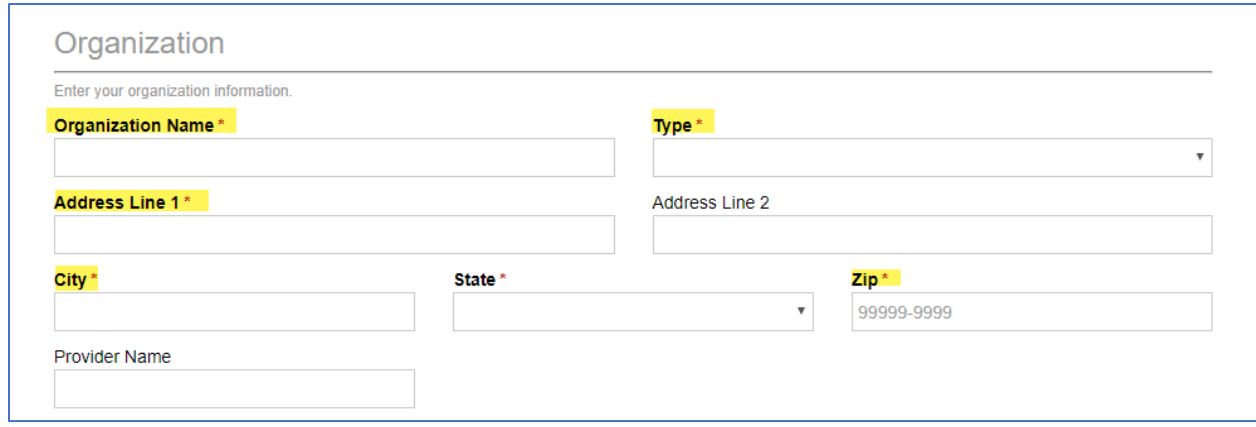

3. Click "Review" to read SIMON Terms of Use and SIMON User Confidentiality Policy

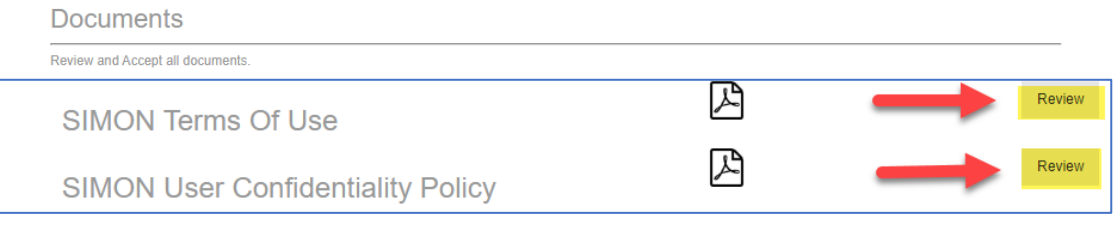

4. After you review the documents, the button will change to "Click to Accept." You must select this on all required documents in order to complete registration

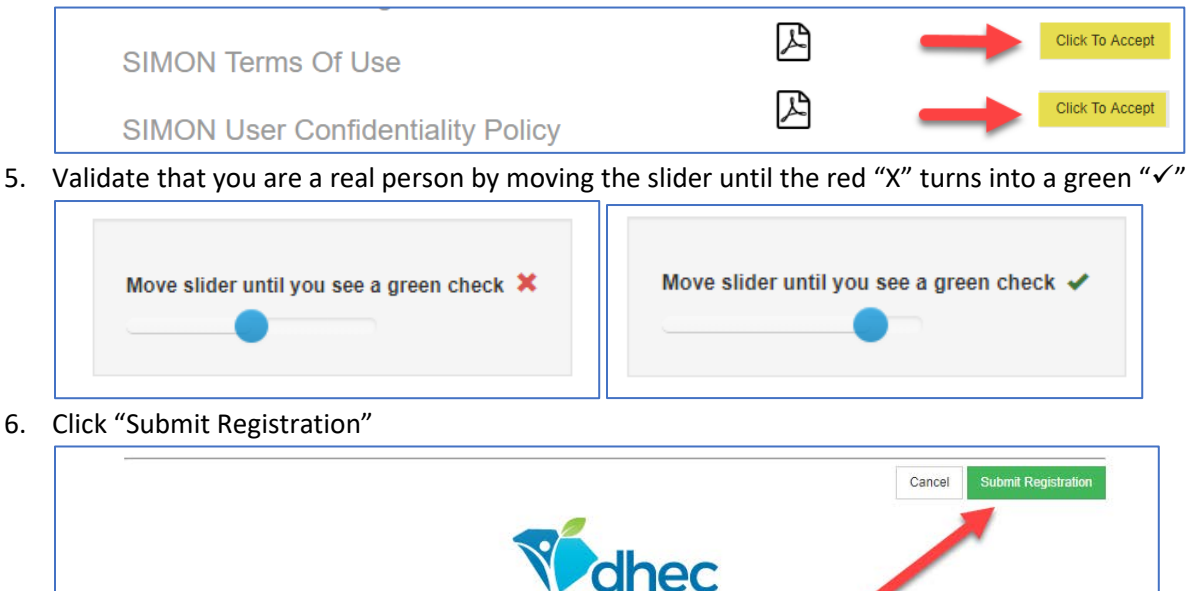

7. You'll receive a message stating your request for registration has been submitted. You will receive an email with login and password information if the administrator approves your account. You'll also receive an email if the account is denied with the reason why and contact information for follow up.

19.6.20190906 Copyright © 2001-2019 Env

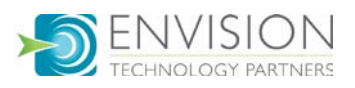